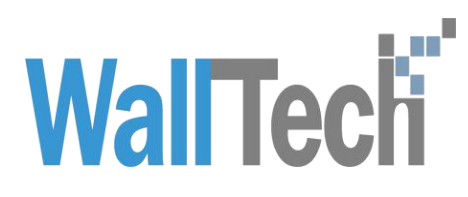

上海沃行信息技术有限公司

车定位车轨迹查询功能

Diana

2022-3-15

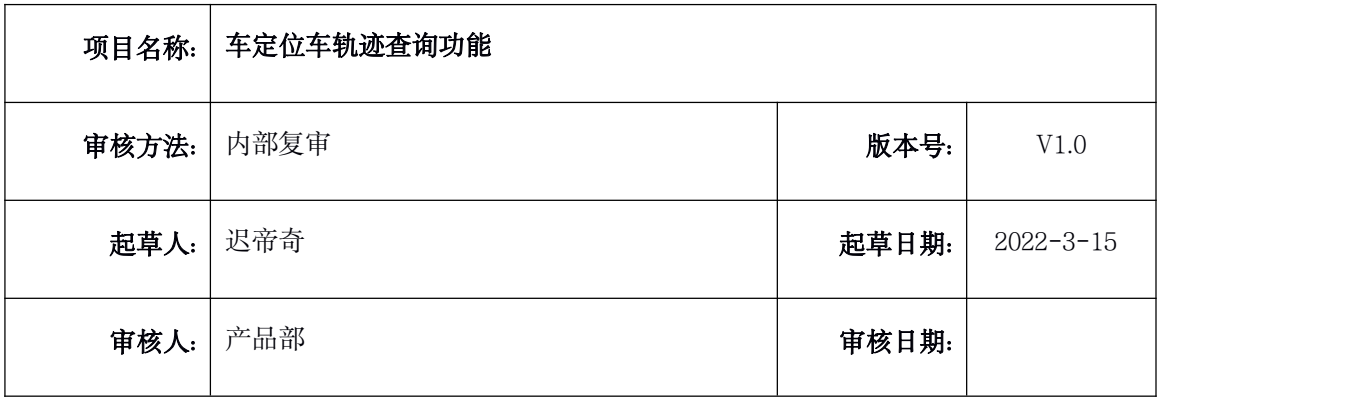

#### <span id="page-2-0"></span>版本信息

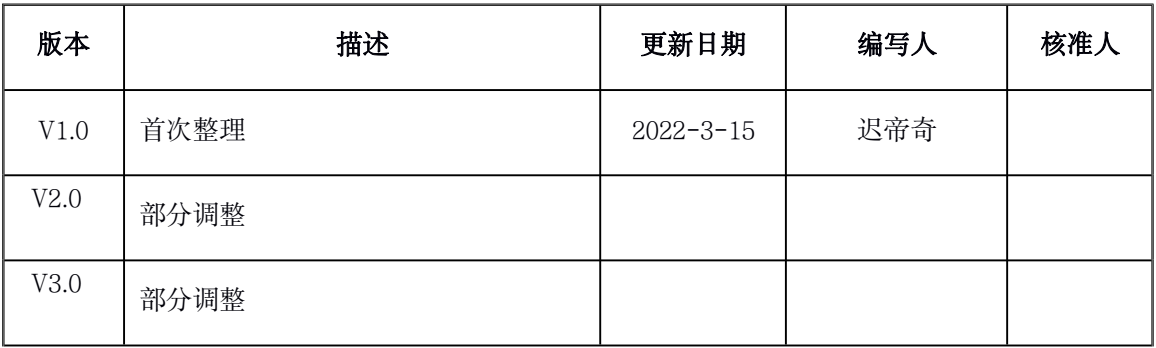

## $1.$ 目录

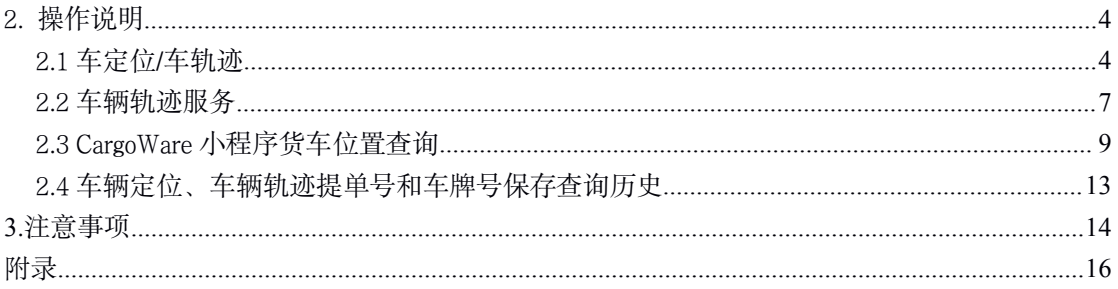

# 2.操作说明

操作入口:

沃联之家-货车位置查询

CargoWare 数据追踪页签

CargoWare 客户门点/本地服务页签

CargoWare 小程序

#### <span id="page-3-0"></span>2.1 车辆定位服务

2.1.1 点击沃联之家上方的导航栏"货车位置查询" 可进 入车辆定位、车龄轨迹页面。

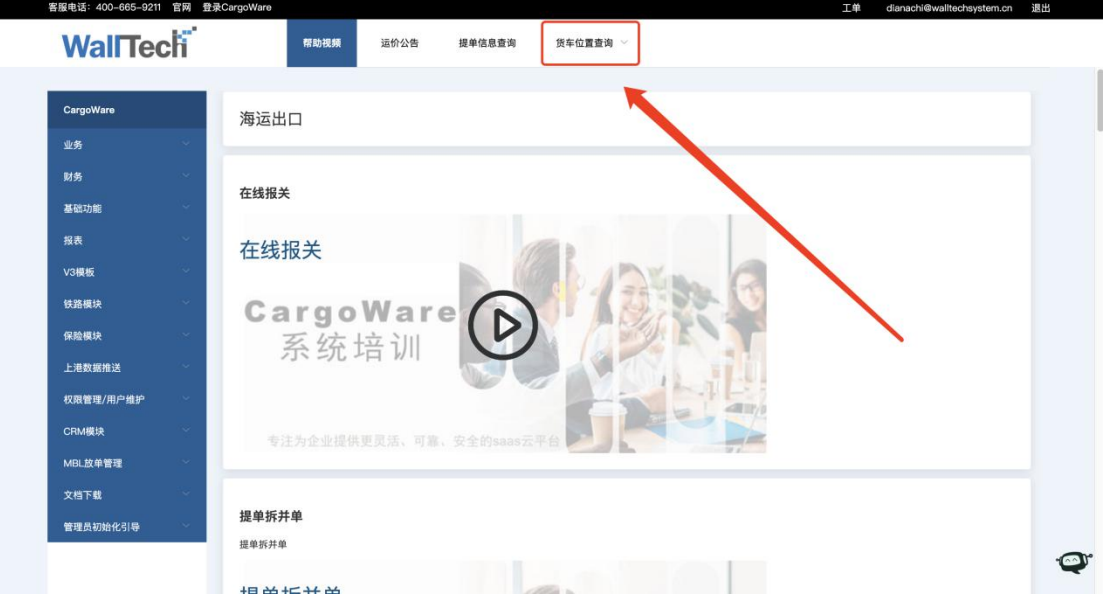

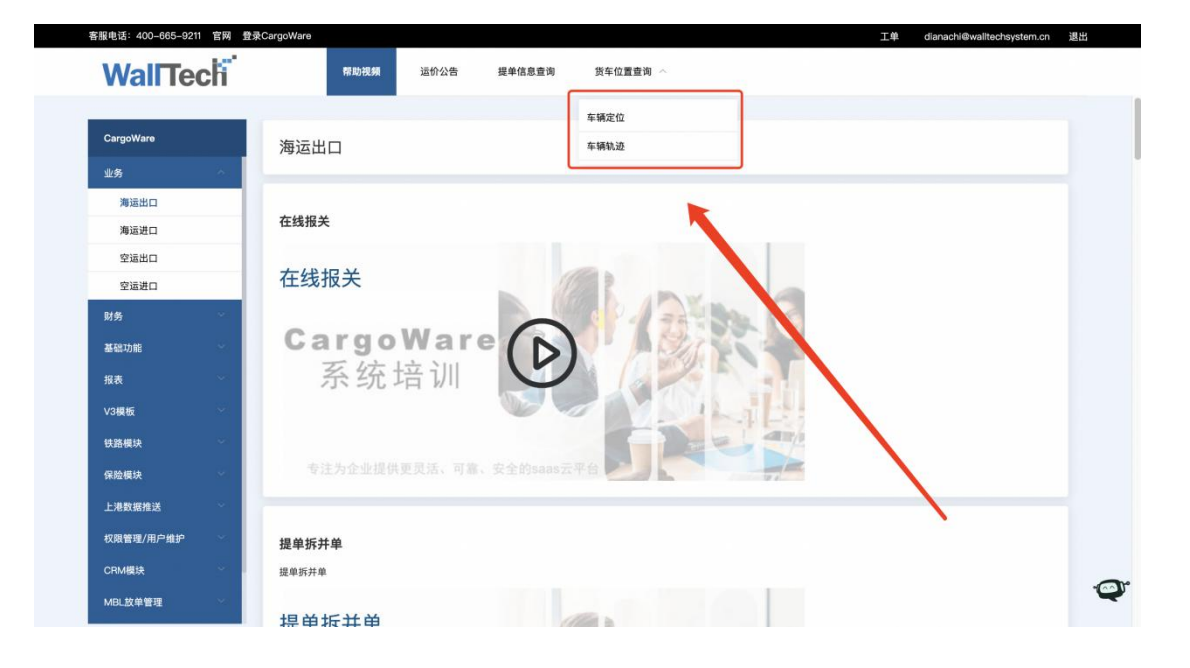

2.1.2 同时也可以通过 CargoWare 数据追踪页签,点击【点 击查看拖车】跳转沃联之家查询车辆信息,并且会自动带入 提单号和车牌号。

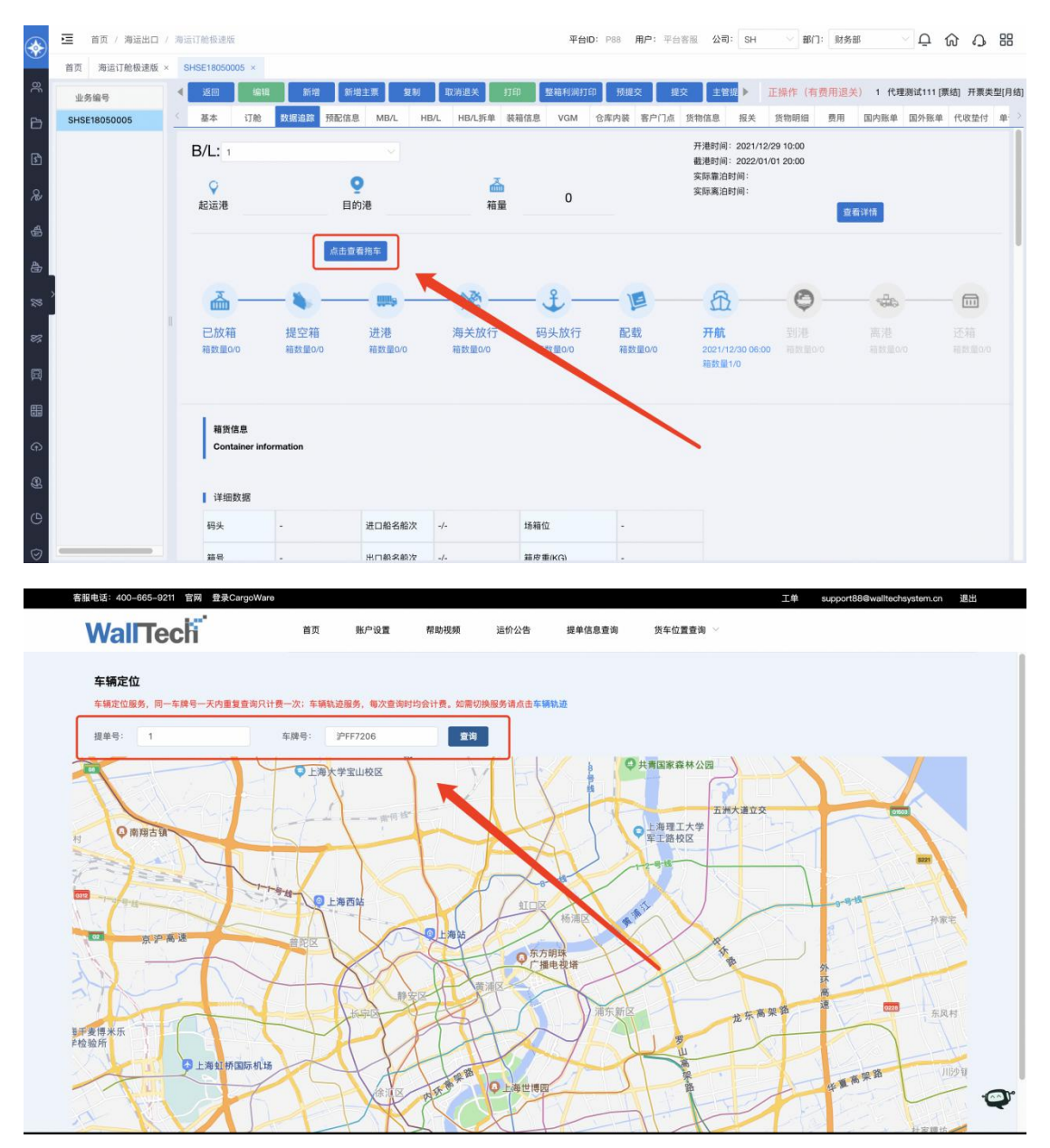

2.1.3 通过 CargoWare 客户门点/本地服务页签跳转沃联之 家查询车辆信息

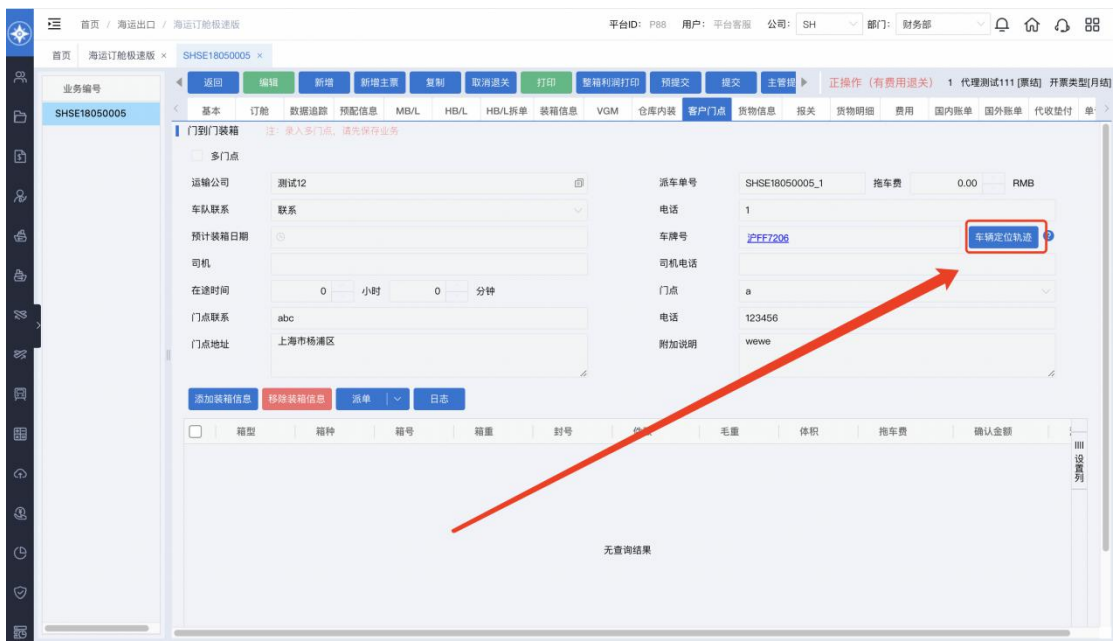

2.1.4 输入提单号、车牌号点击【查询】按钮,即可查询车 辆位置,并在下方页面显示。

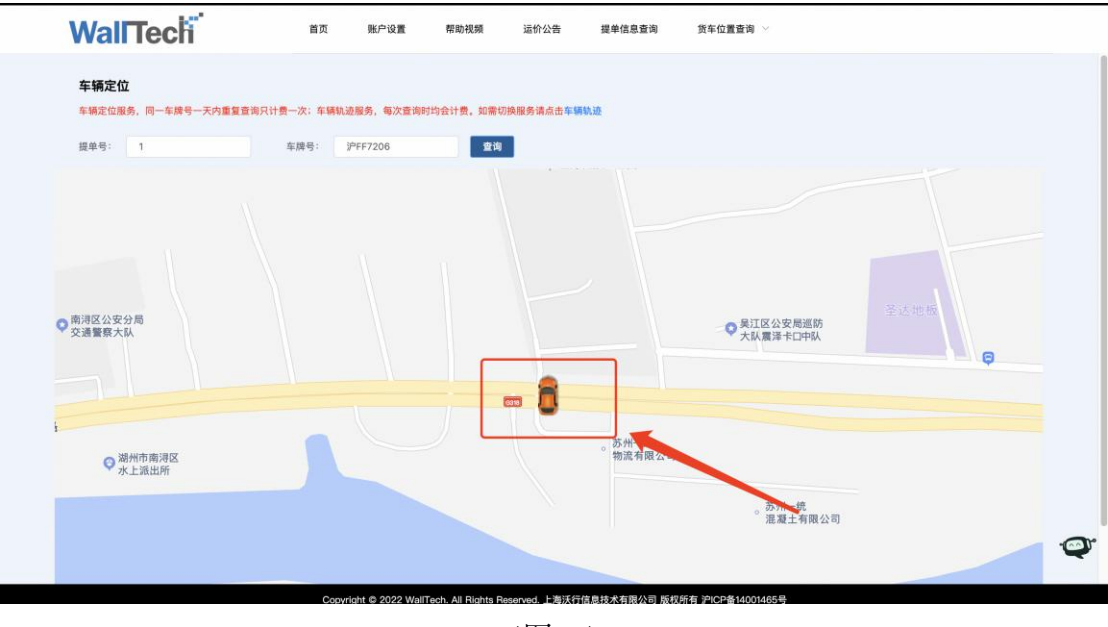

(图一)

#### <span id="page-6-0"></span>2.2 车辆轨迹服务

2.2.1 车轨迹服务可通过与车定位相同入口进入,可以在沃 联之家点击【车辆轨迹】进入。

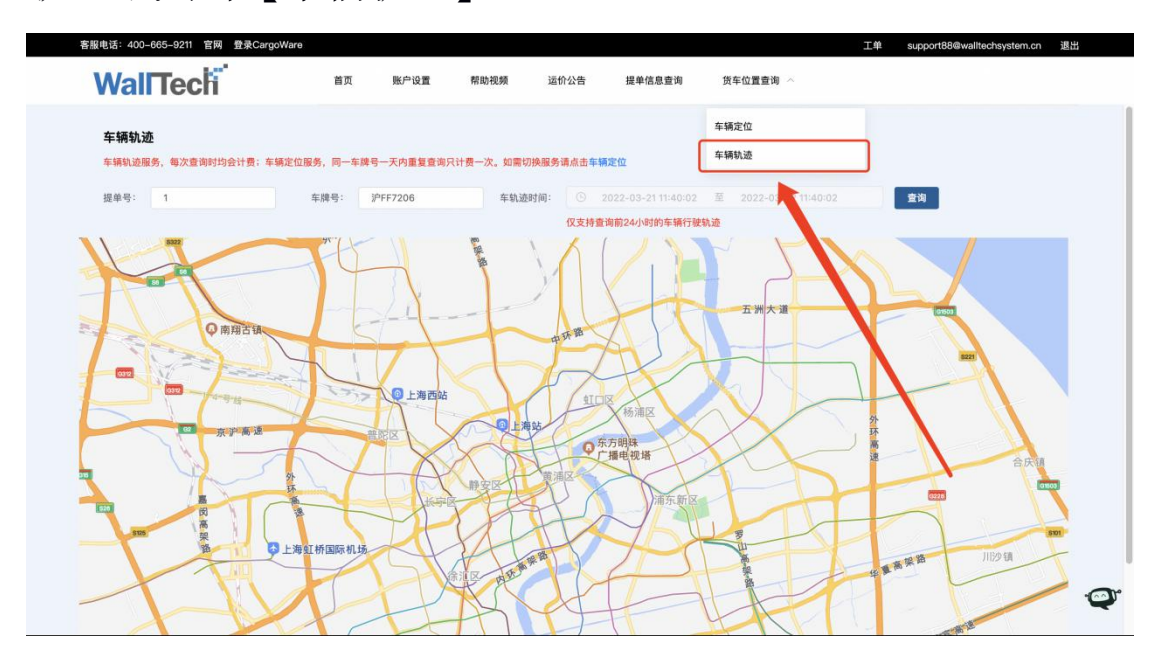

2.2.2 输入提单号、车牌号,车轨迹时间则可查询到车辆定 位。车轨迹时间默认为 24 小时内。

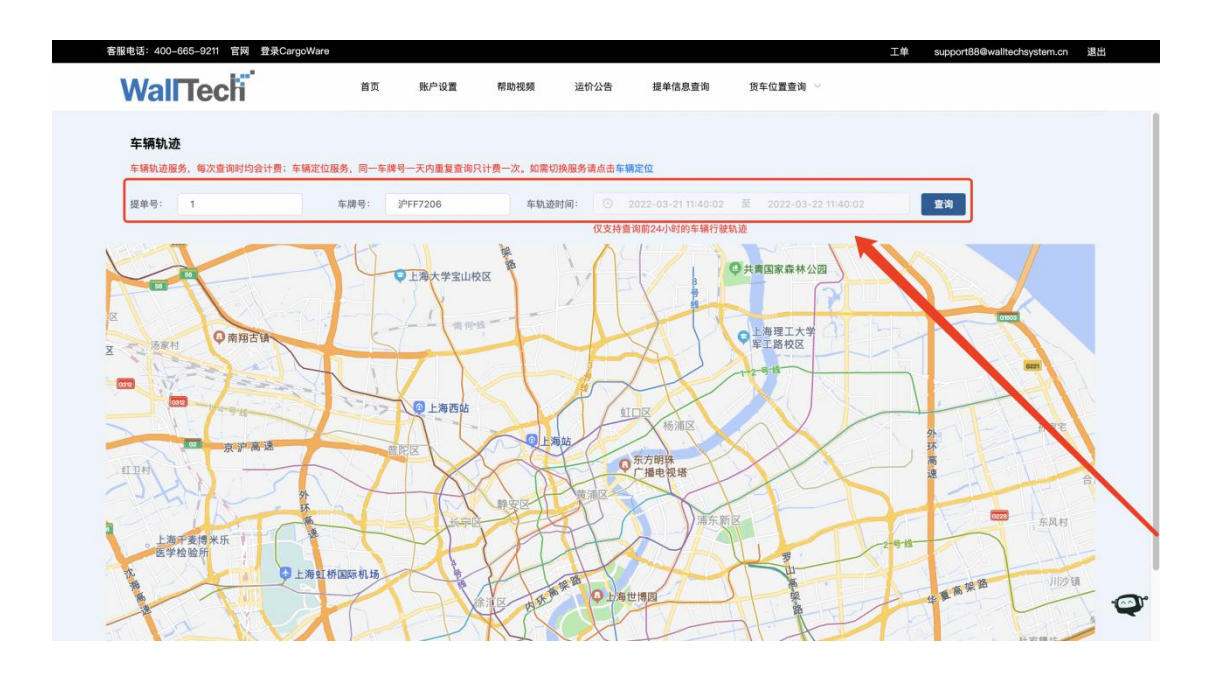

<span id="page-7-0"></span>2.2.3 点击【查询】按钮,即可查询车辆轨迹,并在下方页 面显示。

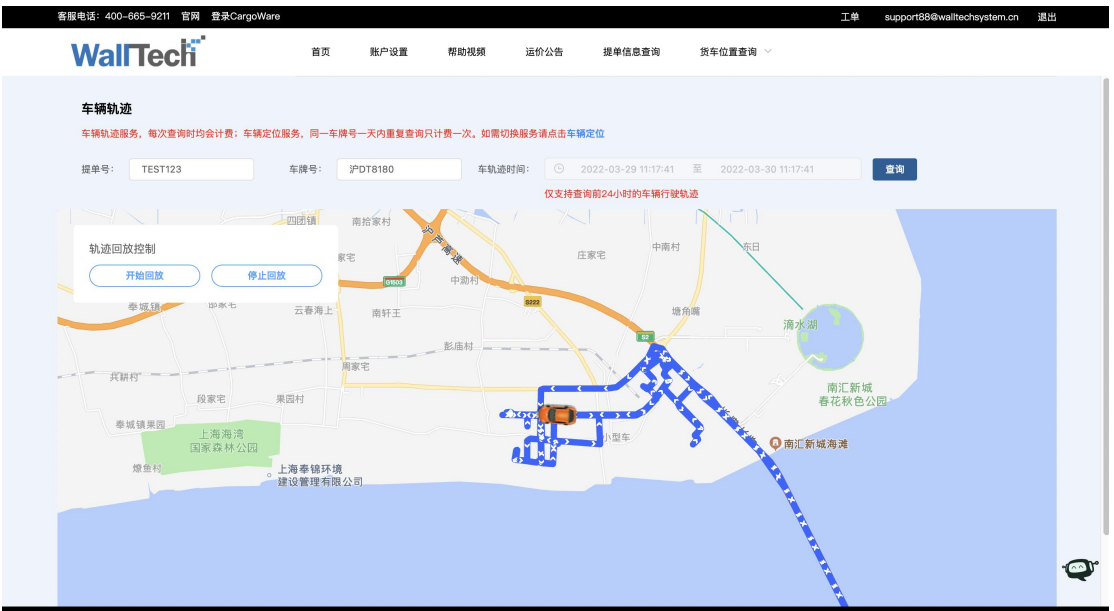

### 2.3 CargoWare 小程序货车位置查询

2.3.1 进入 CargoWare 小程序,点击【我是销售】

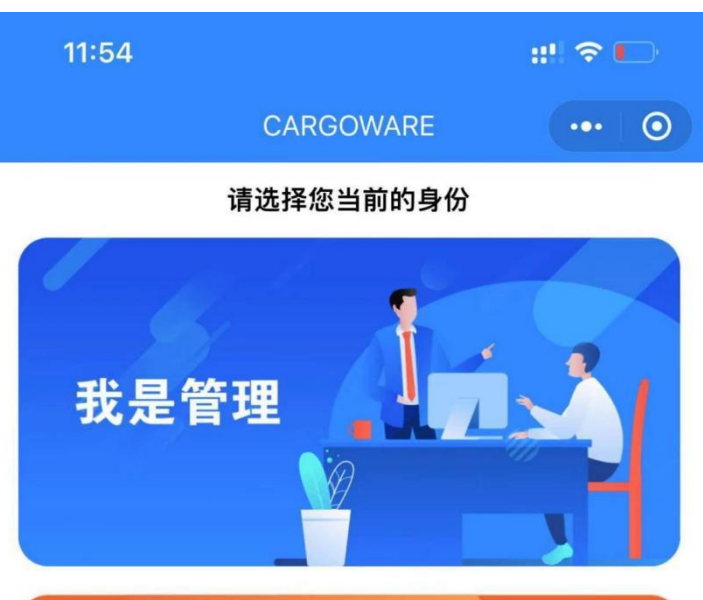

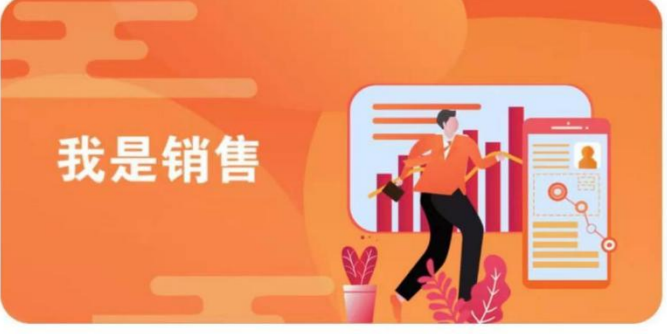

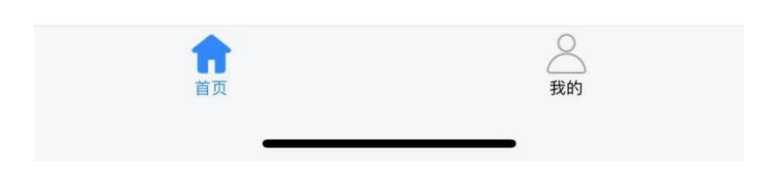

#### 2.3.2 点击【货车定位查询】

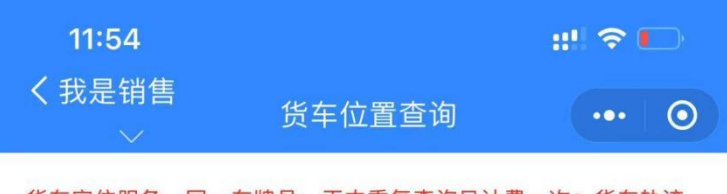

货车定位服务, 同一车牌号一天内重复查询只计费一次; 货车轨迹 服务, 每次查询时计费

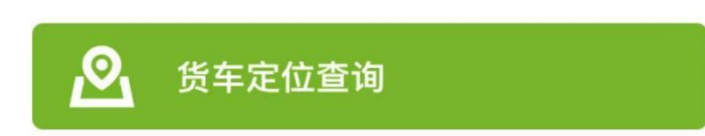

2.3.3 点击【货车位置查询】,输入提单号和车牌号

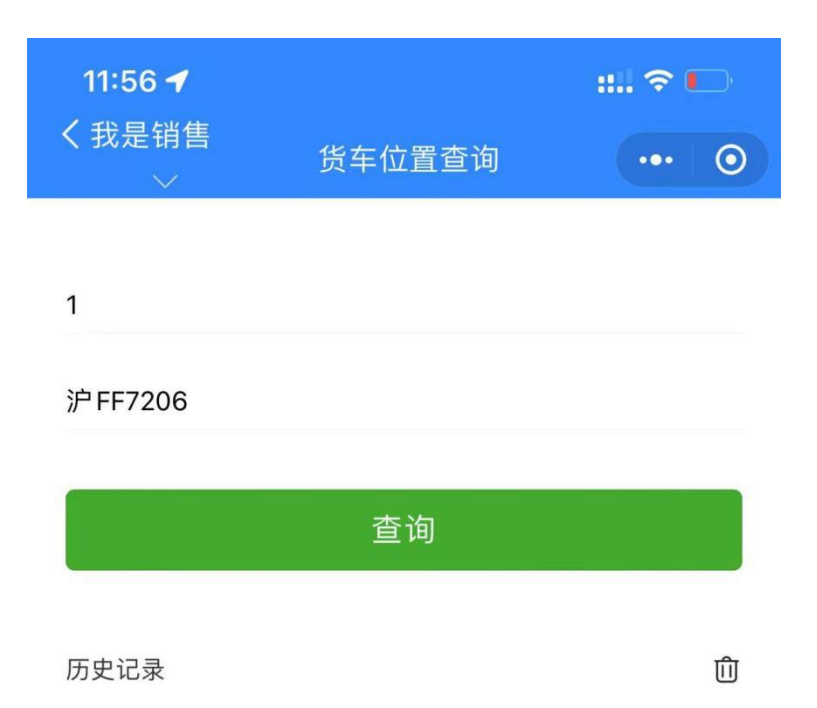

2.3.4 点击【查询】,即可在手机上查看货车位置

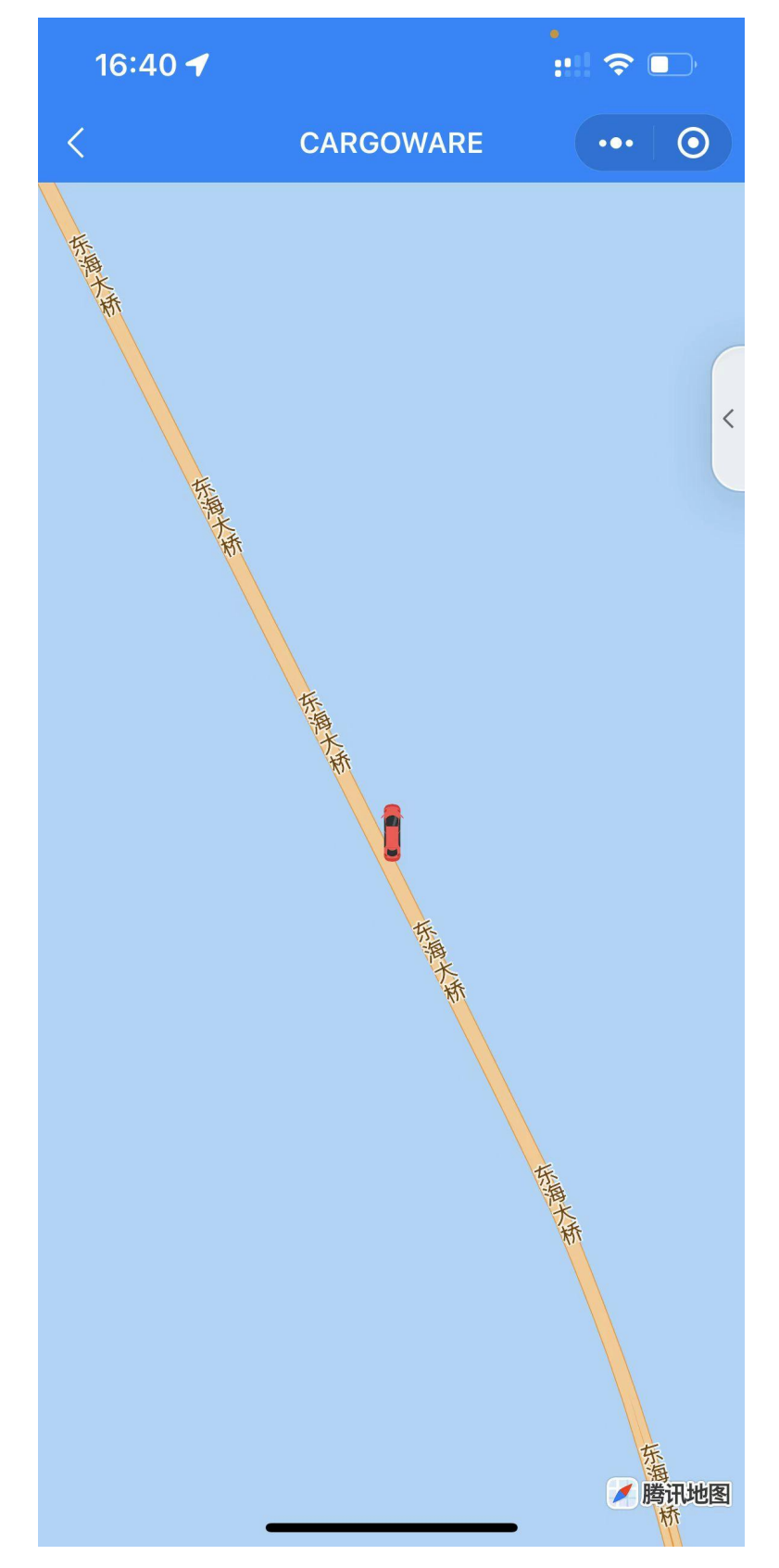

#### <span id="page-12-0"></span>2.4 车辆定位、车辆轨迹提单号和车牌号保存查询历史

2.4.1 沃联之家车辆定位和车辆轨迹查询时,提单号和车牌 号将会保留最近 10 次的查询历史记录。

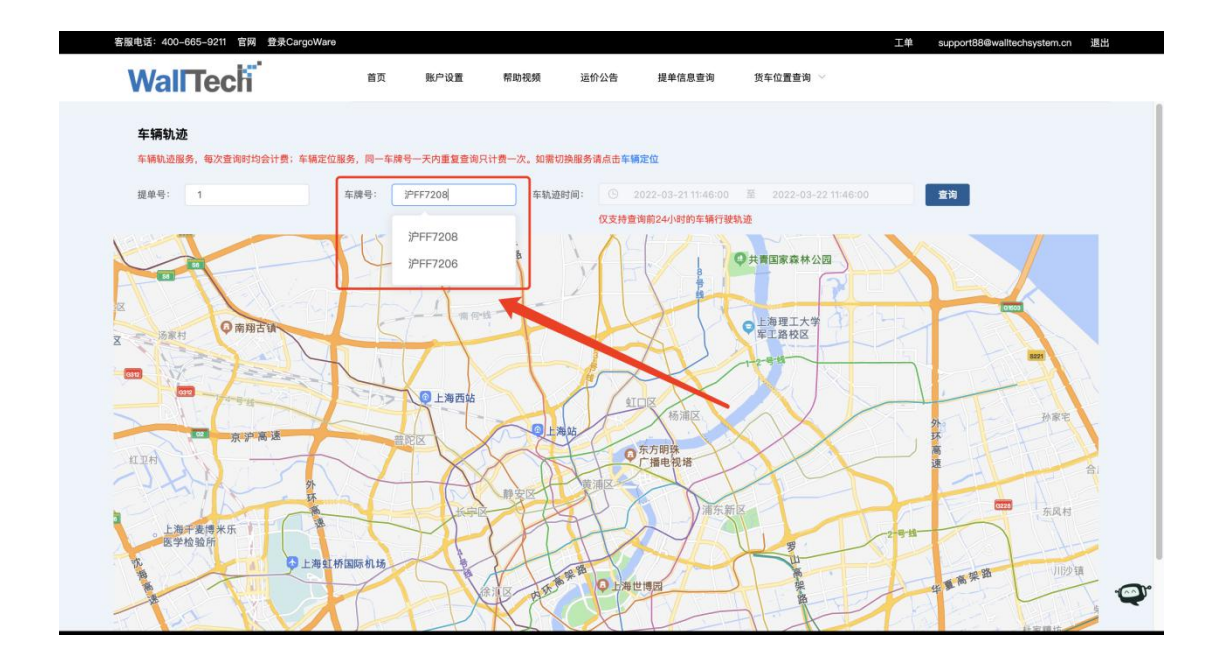

2.4.2 CARGOWARE 小程序货车定位查询时, 提单号和车 牌号将会保留最近 10 次的查询历史记录。

<span id="page-13-0"></span>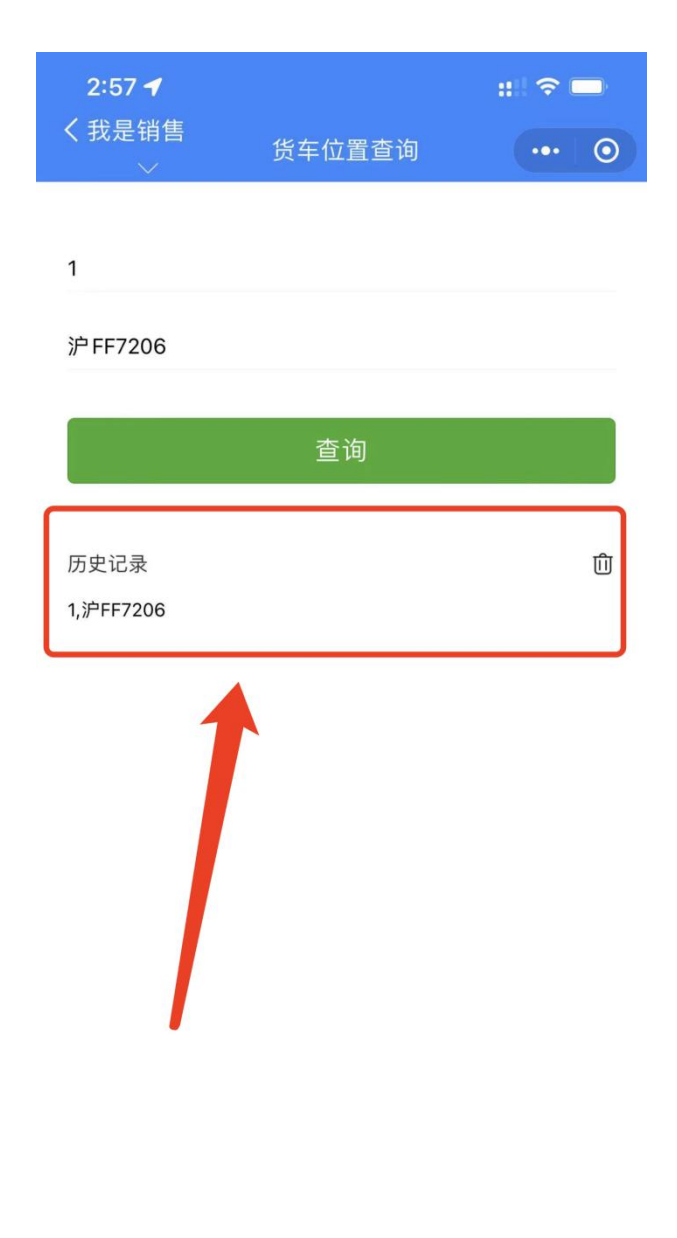

# 3.注意事项

1)由于业务类型不同,各个业务类型对应的页签不同。 海运出口-客户门点页签

<span id="page-14-0"></span>海运进口-本地服务页签 空运出口-客户门点页签 空运进口-本地服务页签 铁路业务-客户门点页签

2)当使用车辆定位、车辆轨迹服务时,仅支持查询在 CargoWare 内已建的业务单的车辆位置信息。

3)当查询车辆轨迹时,仅支持查询 24 小时内的车辆轨迹

4)沃联之家货车位置车轨迹服务查询时,带入默认车轨迹 时间。

5)使用小程序查询车辆定位时,登陆的账户一定是在 CargoWare 内注册的用户。

# 附录

以下内容针对(图一)填写字段进行补充说明。

### 1.【车辆定位】服务

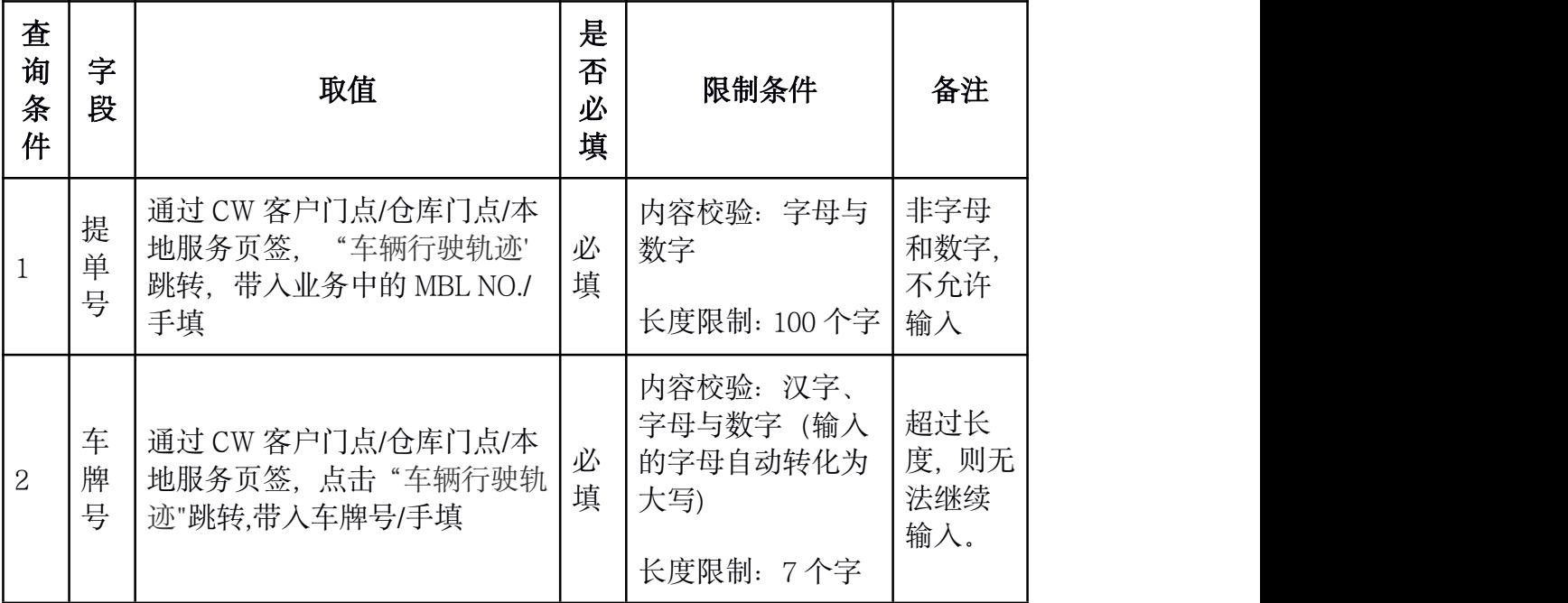

2.【车辆轨迹】服务

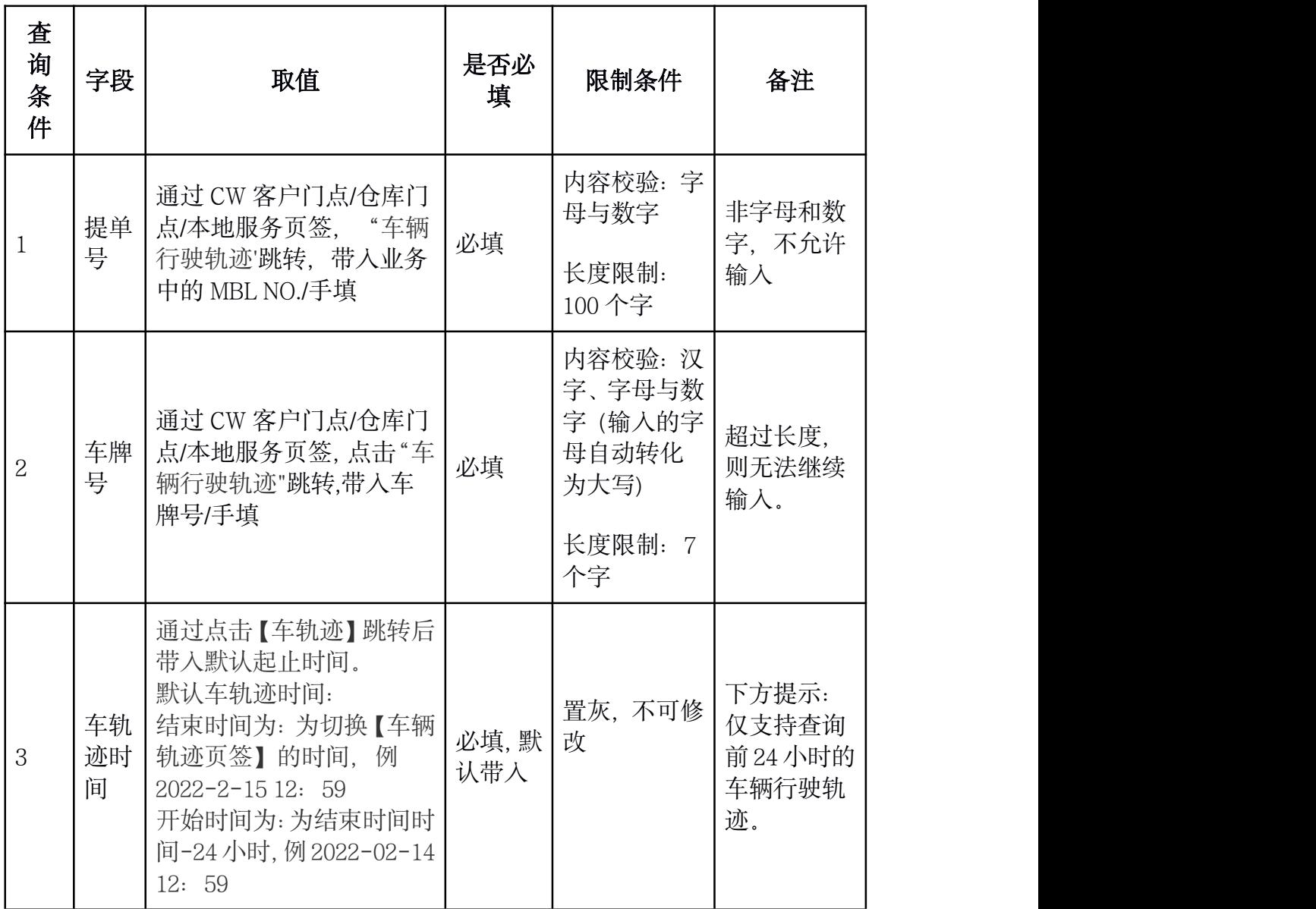

### 3.CARGOWARE 小程序

货车定位查询页面

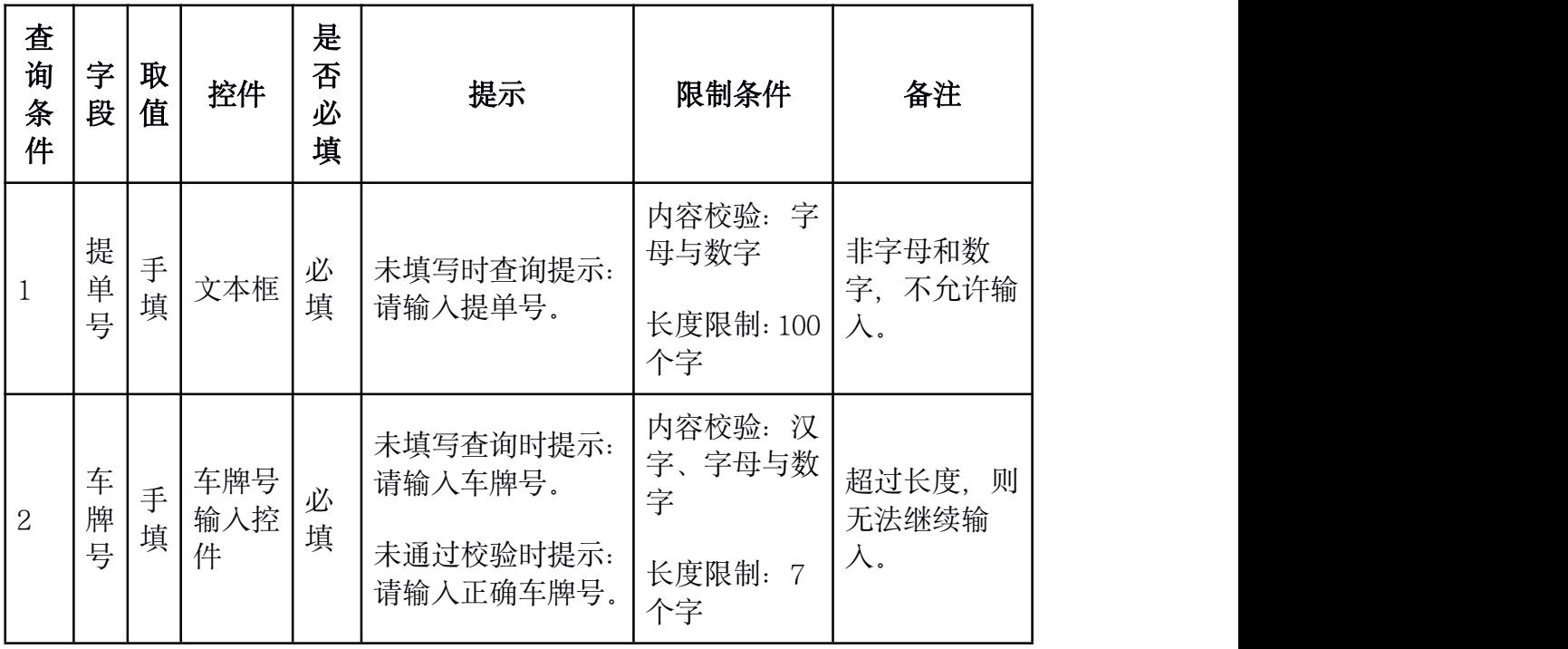